# **Lasertulostin**

## **Pikaopas**

## **Paperin ja erikoismateriaalin lisääminen**

### **250 arkin ja 550 arkin paperilokeroiden täyttäminen**

**1** Vedä lokero auki.

**Huomautus:** Älä poista syöttölokeroita tulostuksen aikana tai silloin, kun näytössä palaa merkkivalo **Käytössä**. Muutoin laitteeseen voi tulla paperitukos.

**2** Purista leveyden ohjaimen kielekettä sisäänpäin kuvan osoittamalla tavalla ja siirrä ohjain oikeaan kohtaan lisättävän paperin koon mukaan.

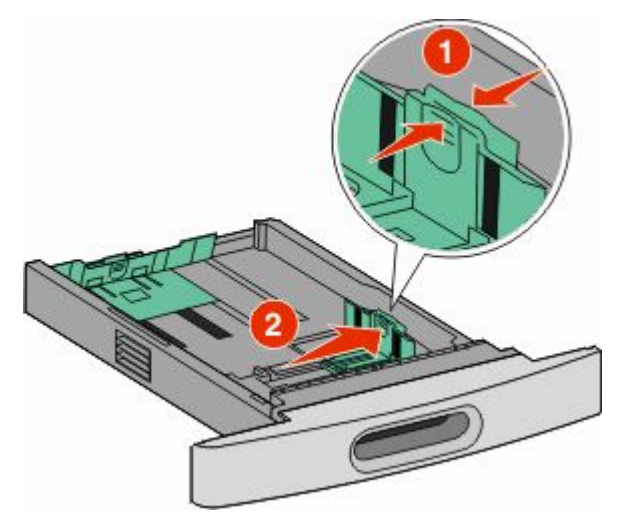

**3** Vapauta pituuden ohjain, purista ohjaimen kielekettä sisäänpäin kuvan osoittamalla tavalla ja siirrä ohjain oikeaan kohtaan lisättävän paperin koon mukaan.

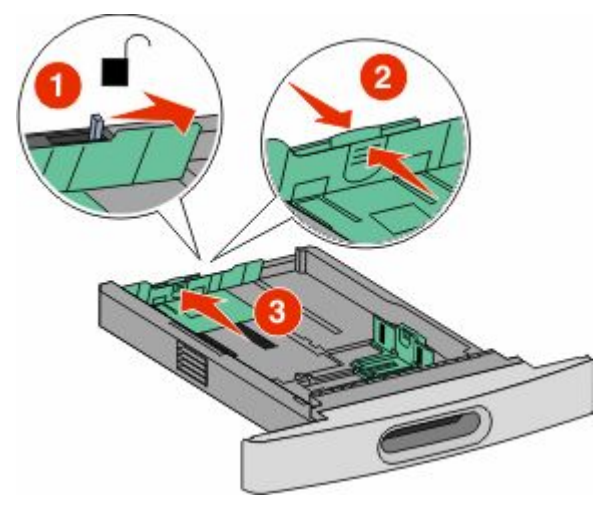

#### **Huomautuksia:**

- **•** Lokeron alaosan koon osoittimet helpottavat ohjainten asettamista.
- **•** Lukitse pituuden ohjain vakio paperikokoihin.
- **4** Taivuttele nippua, jotta arkit irtoavat toisistaan, ja tuuleta sitten nippu. Älä taita tai rypistä papereita. Suorista reunat tasaista alustaa vasten.

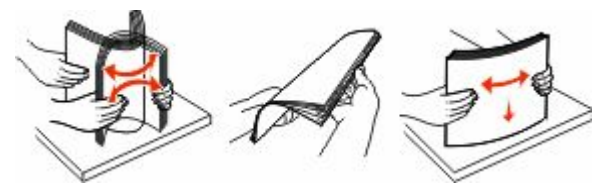

**5** Aseta paperia.

- **•** Lisää paperi yksipuolista tulostusta varten lokeroon tulostuspuoli alaspäin ja yläreuna lokeron etuosaa kohti.
	- **Huomautus:** Jos käytät tulostustyössä valinnaista StapleSmartTM II Finisher -viimeistelijää, aseta paperi yläreuna lokeron takaosaa kohti.
- **•** Lisää kaksipuolisessa tulostuksessa paperi tulostuspuoli ylöspäin ja yläreuna lokeron takaosaa kohti.
	- **Huomautus:** Jos käytät tulostustyössä valinnaista StapleSmart II Finisher -viimeistelijää, aseta paperi yläreuna lokeron etuosaa kohti.

**Huomautus:** Ota huomioon lokeron sivuun merkitty täyttöraja, joka osoittaa paperinipun enimmäiskorkeuden. Älä lisää paperia täyttörajan yli.

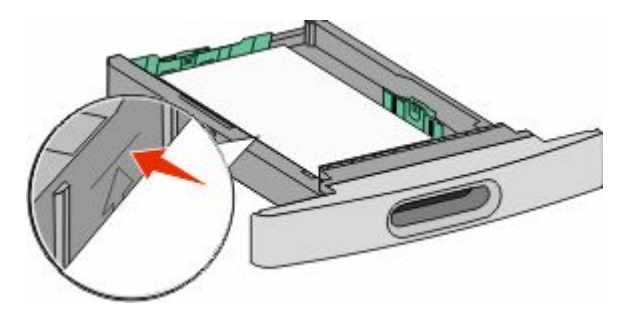

- **6** Jos tarpeen, säädä paperiohjaimet koskettamaan kevyesti paperinipun sivuja ja lukitse pituusohjain lokerossa näytettyjen paperikokojen mukaan.
- **7** Aseta lokero laitteeseen.
- **8** Jos lokeroon on lisätty erilaista paperia kuin edellisellä kerralla, vaihda lokeron Paperilaji-asetus ohjauspaneelista.

## **Tukosten poistaminen**

## **200 ja 201 Paperitukokset**

**1** Paina vapautusvipua ja laske alas monisyöttölaitteen luukku.

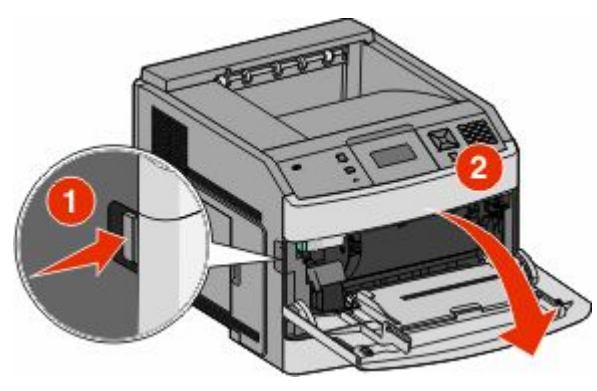

**2** Paina vapautusvipuja ja avaa etukansi.

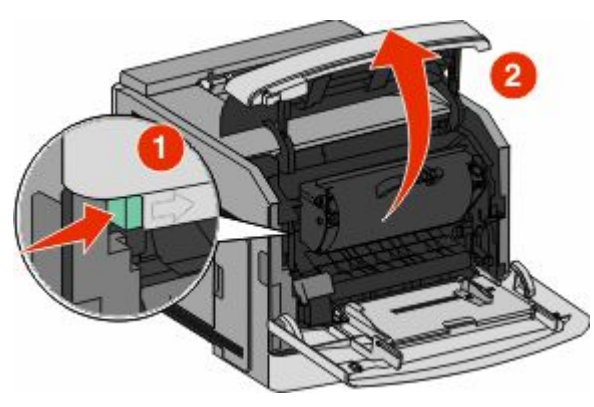

**3** Nosta ja vedä tulostuskasetti tulostimesta.

**Varoitus — Vaurioitumisen mahdollisuus:** Älä kosketa kasetin alapuolella olevaa kuvansiirtoyksikön rumpua. Pitele kasettia aina sen kahvasta.

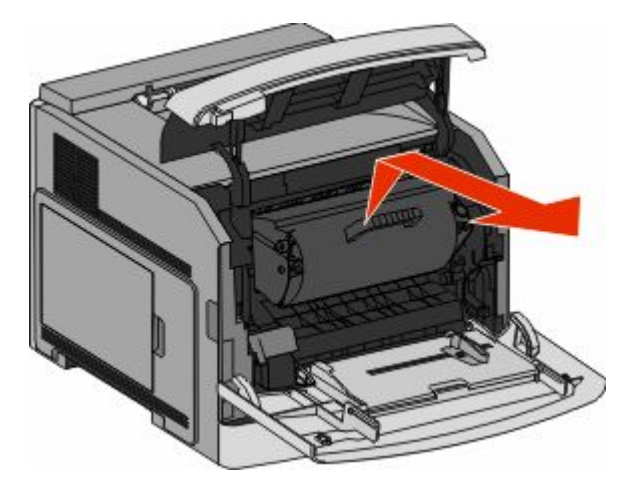

**4** Sijoita kasetti tasaiselle, sileälle pinnalle.

**Varoitus — Vaurioitumisen mahdollisuus:** Älä jätä kasettia valoon pitkäksi aikaa.

**Varoitus — Vaurioitumisen mahdollisuus:** Juuttuneessa paperissa saattaa olla kiinnittymätöntä väriainetta, joka voi tahrata vaatteita ja ihoa.

**5** Poista juuttunut paperi.

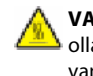

**VAARA—KUUMA PINTA:** Tulostimen sisäosat voivat olla kuumat. Voit estää kuumien osien aiheuttamia vammoja koskettamalla osia vasta, kun ne ovat jäähtyneet.

**Huomautus:** Jos paperi ei lähde helposti irti, poista se takaluukun kautta.

- **6** Kohdista väriainekasetti ja asenna se uudelleen.
- **7** Sulje etuluukku.
- **8** Sulje monisyöttölaitteen luukku.
- **9** Paina *J* -painiketta.

## **202 ja 203 Paperitukokset**

Jos paperi on tulossa ulos tulostimesta, vedä se ulos ja paina sitten  $\sqrt{\ }$ -painiketta.

Jos paperi on jäänyt tulostimen sisälle:

**1** Vedä alas ylempi takaluukku.

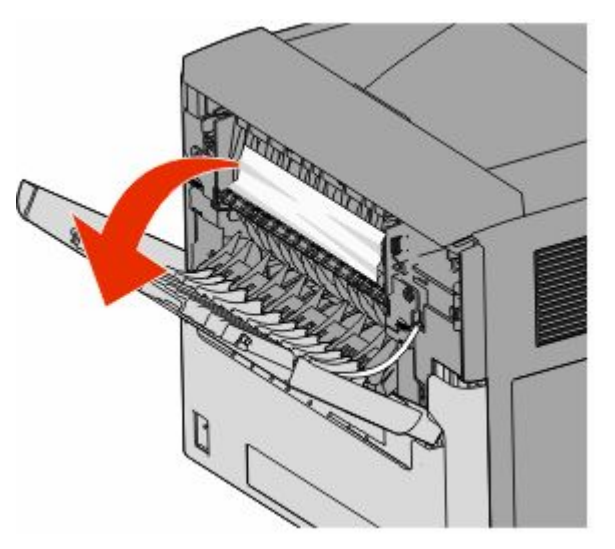

- **2** Poista hitaasti tukkeutunut paperi välttäen repimästä sitä.
- **3** Sulje ylempi takaluukku.
- 4 Paina painiketta

## **241-245 Paperitukokset**

- **1** Vedä näytön ilmoittama lokero ulos.
- **2** Poista kaikki tukkeutunut paperi ja aseta sitten paperilokerikko paikalleen.
- **3** Paina  $\sqrt{\ }$ -painiketta.
- **4** Jos ilmoitus paperitukoksesta 250 arkin tai 550 arkin lokerossa ei poistu, irrota lokero tulostimesta.
- **5** Poista tukkeutunut paperi ja aseta paperikotelo paikalleen.
- **6** Paina  $\sqrt{\ }$ -painiketta.